# Inhaltsverzeichnis

03.04.2025 21:51

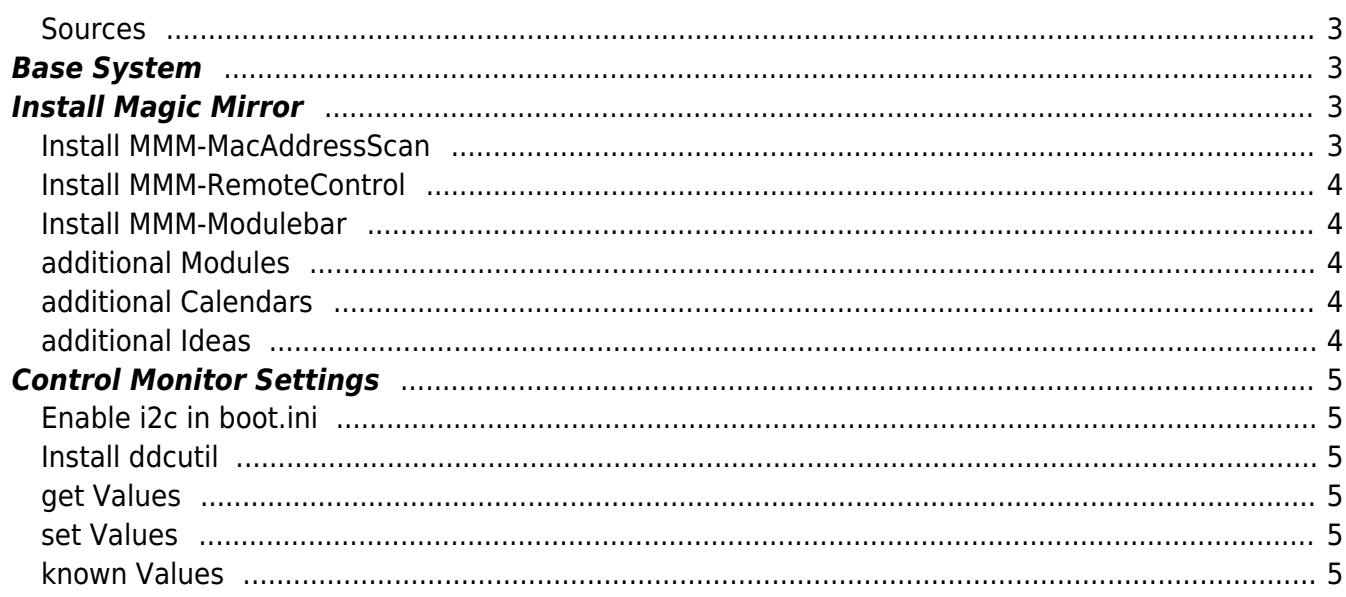

# **install MagicMirror on Waveshare**

This text is in english to reach more people.

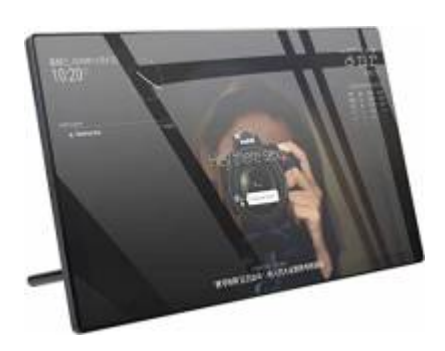

#### <span id="page-2-0"></span>**Sources**

- [the Device at Pi-Shop.ch](https://www.pi-shop.ch/13-3inch-magic-mirror-voice-assistant-touch-control)
- [Waveshare Wiki for installation](https://www.waveshare.com/wiki/13.3inch_Magic_Mirror)
- [Update NodeJS](https://phoenixnap.com/kb/update-node-js-version)
- [SmartBuilds.io MagicMirror with Touchscreen](https://smartbuilds.io/smart-mirror-touchscreen-raspberry-pi/)

# <span id="page-2-1"></span>**Base System**

Install the Base System via RaspberryPiInstaller

# <span id="page-2-2"></span>**Install Magic Mirror**

Download latest MM Package from [GitHUB MagicMirrorPage](https://github.com/MichMich/MagicMirror/releases/) in my case it was Version 2.20.0. Download and Unpack it with

```
wget
```

```
https://github.com/MichMich/MagicMirror/archive/refs/tags/v2.20.0.tar.gz
tar -xvzf v2.20.0.tar.gz
```
but better clone it with git:

git clone https://github.com/MichMich/MagicMirror cd MagicMirror/ npm install --only=prod --omit=dev cp config/config.js.sample config/config.js

start it with npm run start

#### <span id="page-2-3"></span>**Install MMM-MacAddressScan**

To make sure you have all dependencies, issue a

npm install ping npm install sudo

as those both were missing in my case.

#### <span id="page-3-0"></span>**Install MMM-RemoteControl**

<https://github.com/Jopyth/MMM-Remote-Control>

#### <span id="page-3-1"></span>**Install MMM-Modulebar**

<https://github.com/Snille/MMM-Modulebar/>

#### <span id="page-3-2"></span>**additional Modules**

List of additional Modules: [3rd-party-modules](https://github.com/MichMich/MagicMirror/wiki/3rd-party-modules#utility--iot--3rd-party--integration)

- [SwissCommute Swiss Timetable via Sear.ch](https://github.com/nixnuex/MMM-SwissCommute)
- [MagicMover](https://github.com/Lavve/MMM-MagicMover)
- [WeatherGraph](https://github.com/FlatPepsi17/MMM-WeatherGraph)
- [SwissLakeTemperature \(Zürisee, Greifensee, Genfersee\)](https://github.com/roufri/MMM-SwissLakeTemperature)
- [smartTouch](https://github.com/EbenKouao/MMM-SmartTouch)
- [FlightRadarTracker](https://github.com/jesmak/MMM-FlightRadarTracker)
- [Flights with Map](https://gitlab.com/khassel/MMM-Flights)
- [News-QR](https://github.com/nischi/MMM-News-QR)
- [OpeningHours-GooglePlaces](https://github.com/Menturan/MMM-OpeningHours)
- [Reddit Ticker](https://github.com/hayseedbyte/MMM-Reddit-News-Ticker)
- [CyberSecurity News](https://github.com/gueguet/MMM-CyberSecurityNews)
- [WatchDog](https://github.com/MichMich/MMM-WatchDog)
- [Touch](https://github.com/gfischershaw/MMM-Touch) rsp. [Touch Wiki](https://github.com/gfischershaw/MMM-Touch/wiki/Manual)

#### <span id="page-3-3"></span>**additional Calendars**

**• [Schweizer Feiertage](https://onlinekalender.info/feiertage/schweiz/ics)** 

#### <span id="page-3-4"></span>**additional Ideas**

- [OnScreenMenü](https://github.com/shbatm/MMM-OnScreenMenu)
- [SmartTouch](https://github.com/EbenKouao/MMM-SmartTouch)
- [FlightRadarTracker](https://github.com/jesmak/MMM-FlightRadarTracker)
- [CyberSecurityNews](https://github.com/gueguet/MMM-CyberSecurityNews)

# **Control Monitor Settings**

In order to be able to change the Brightness and Backlight of the Monitor you need to tweak a few things. Idea taken from [MagicMirror Forum Post by aprilmaccydee](https://forum.magicmirror.builders/topic/14357/waveshare-magic-mirror-touch-screen/12?lang=de&page=2)

## <span id="page-4-1"></span>**Enable i2c in boot.ini**

Edit nano /boot/config.txt Add: dtparam=i2c2\_iknowwhatimdoing and then reboot the Raspberry

### <span id="page-4-2"></span>**Install ddcutil**

Then sudo apt install ddcutil Run sudo ddcutil detect

You should see an output like:

```
pi@raspberrypi:~ $ sudo ddcutil detect
Display 1
   I2C bus: /dev/i2c-2
   EDID synopsis:
      Mfg id: RTK
     Model: RTK FHD
     Serial number: [redacted]
      Manufacture year: 2011
      EDID version: 1.3
   VCP version: 2.2
```
### <span id="page-4-3"></span>**get Values**

If you do, you can then run: sudo ddcutil getvcp 10 to get the brightness

### <span id="page-4-4"></span>**set Values**

sudo ddcutil setvcp 10 [1-100] to set the brightness, where 1-100 is the desired value of the brightness

### <span id="page-4-5"></span>**known Values**

<span id="page-4-0"></span>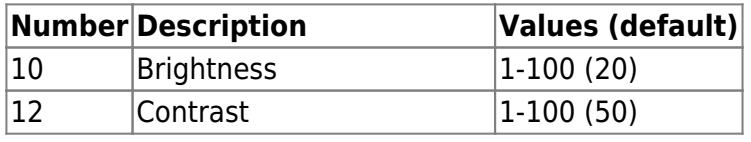

AHa-IT - https://aha-it.ch/wiki/

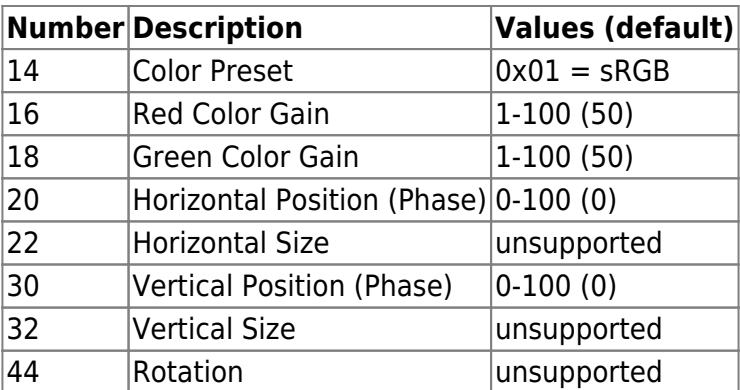

From: <https://aha-it.ch/wiki/> - **AHa-IT**

Permanent link: **<https://aha-it.ch/wiki/lx/pi/mm/waveshare-install?rev=1667835584>**

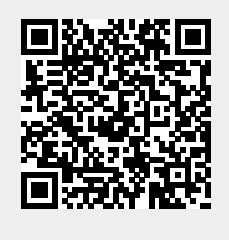

Last update: **07.11.2022 15:39**